## **การตั้งค่า Obs Streaming Facebook**

ก ำหนดค่ำใช้ Obs ร่วมกับ Zoom

จอแรกเป็น Obs จอที่สองให้เป็น Zoom โดยใช้คอมพิวเตอร์ (เครื่องที่ 1 ตัวใหญ่)

## 1. เลือกโหมดสตูดิโอ (Studio Mode) จำกนั้นเลือก เพิ่ม Source

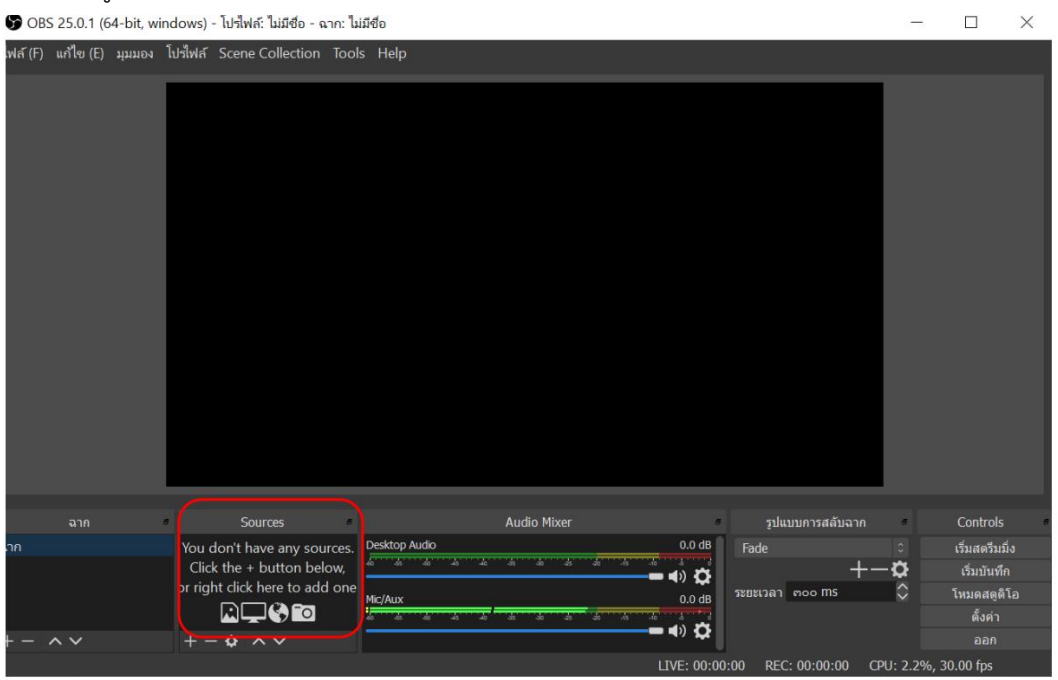

2. เพิ่มวิดีโอในห้องสตูดิโอเลือกเพิ่ม Sources เลือก Video Capture Device เลือก USB Video

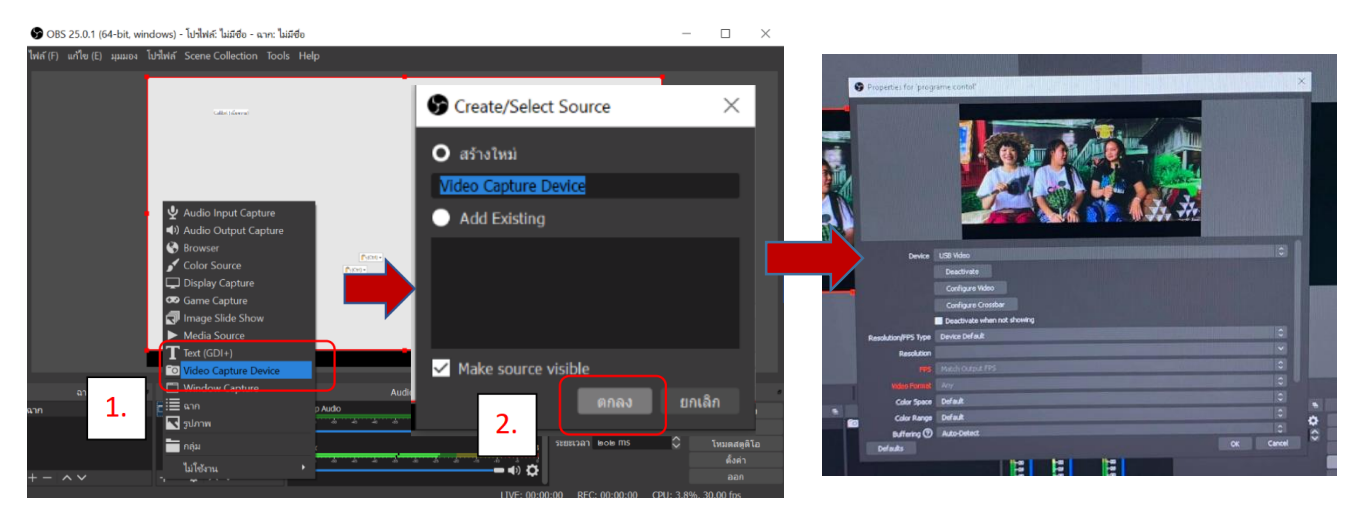

3. เปิดเฟสบุ๊ค เลือกวิดีโอถ่ายทอดสด กำหนดการโพสต์บนไทม์ไลน์ตามที่ต้องการจากนั้นให้เลือกเริ่มถ่ายถอดสด

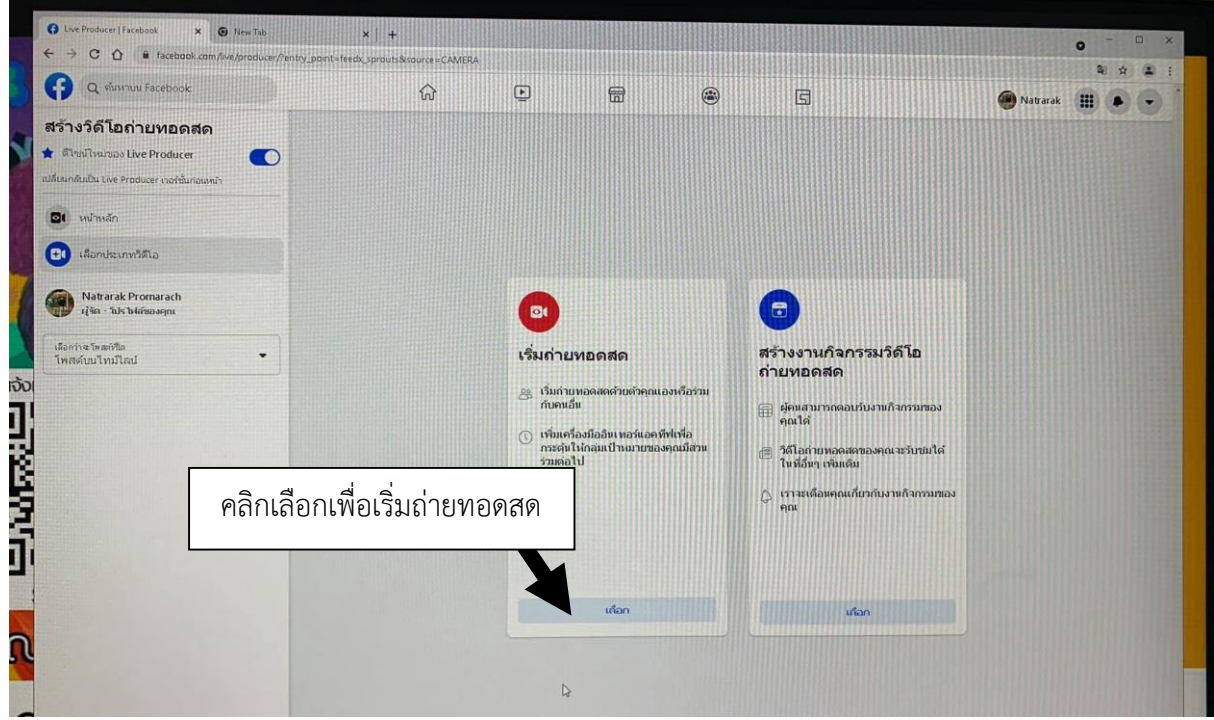

4. กำหนดค่าต้องการแชร์ หากต้องการแชร์ไปยังสตอรี่ด้วยให้คลิกเครื่องหมายถูก หากไม่ต้องการให้คลิกออกพิมพ์ ชื่อ วิดีโอ และคำอธิบาย จากนั้น Copy Key Streaming ให้ก๊อปปี้คีย์สตรีมโดยกดคัดลอก

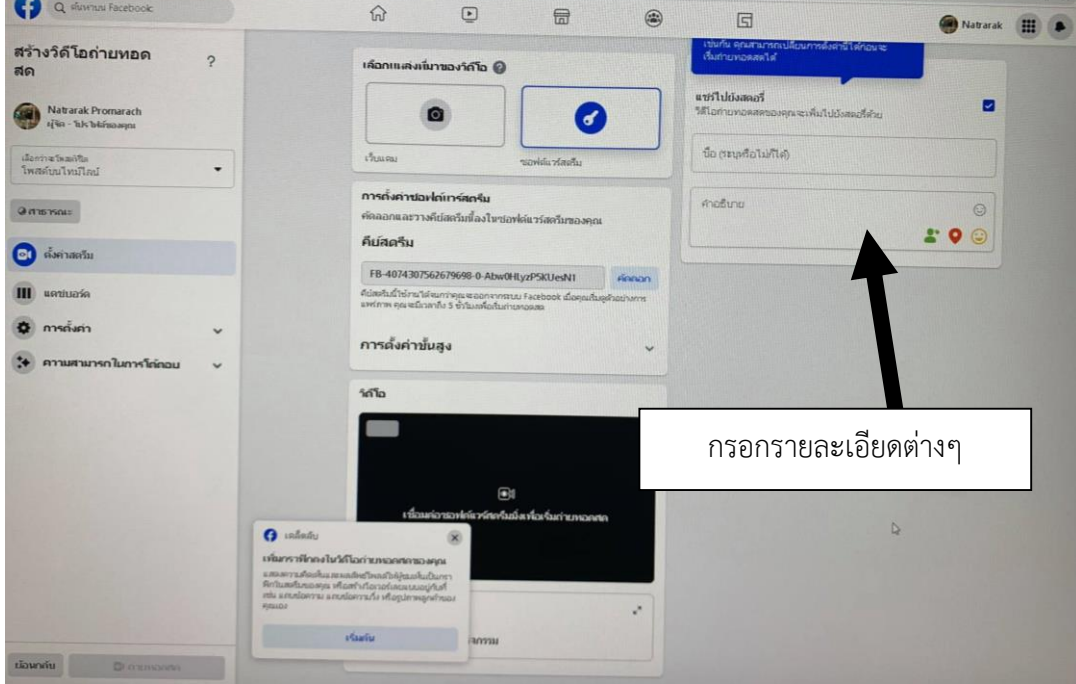

5. กลับไปที่โปรแกรม OBS เลือก Settings กำหนด Streaming ที่ Facebook

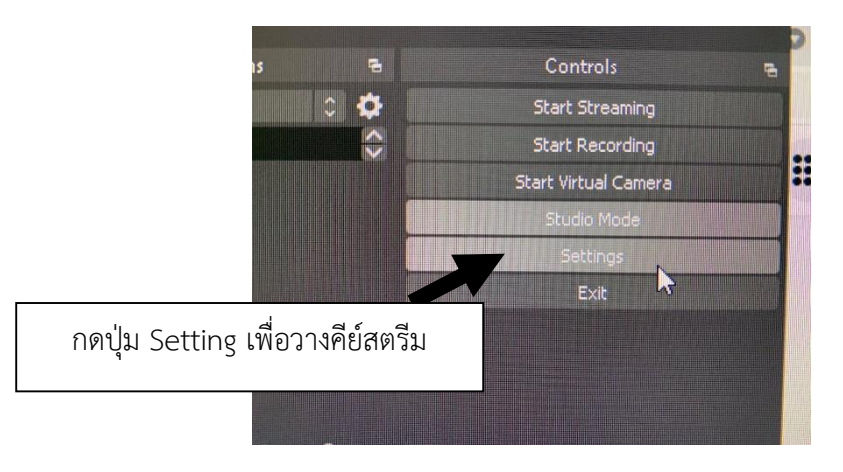

6. กำหนดค่า Streaming เลือก Service : Facebook กำหนดค่า Stream Key : ก๊อปปี้คีย์สตรีมเฟสบุ๊คมาวาง จำกนั้นให้ กด Apply และ OK

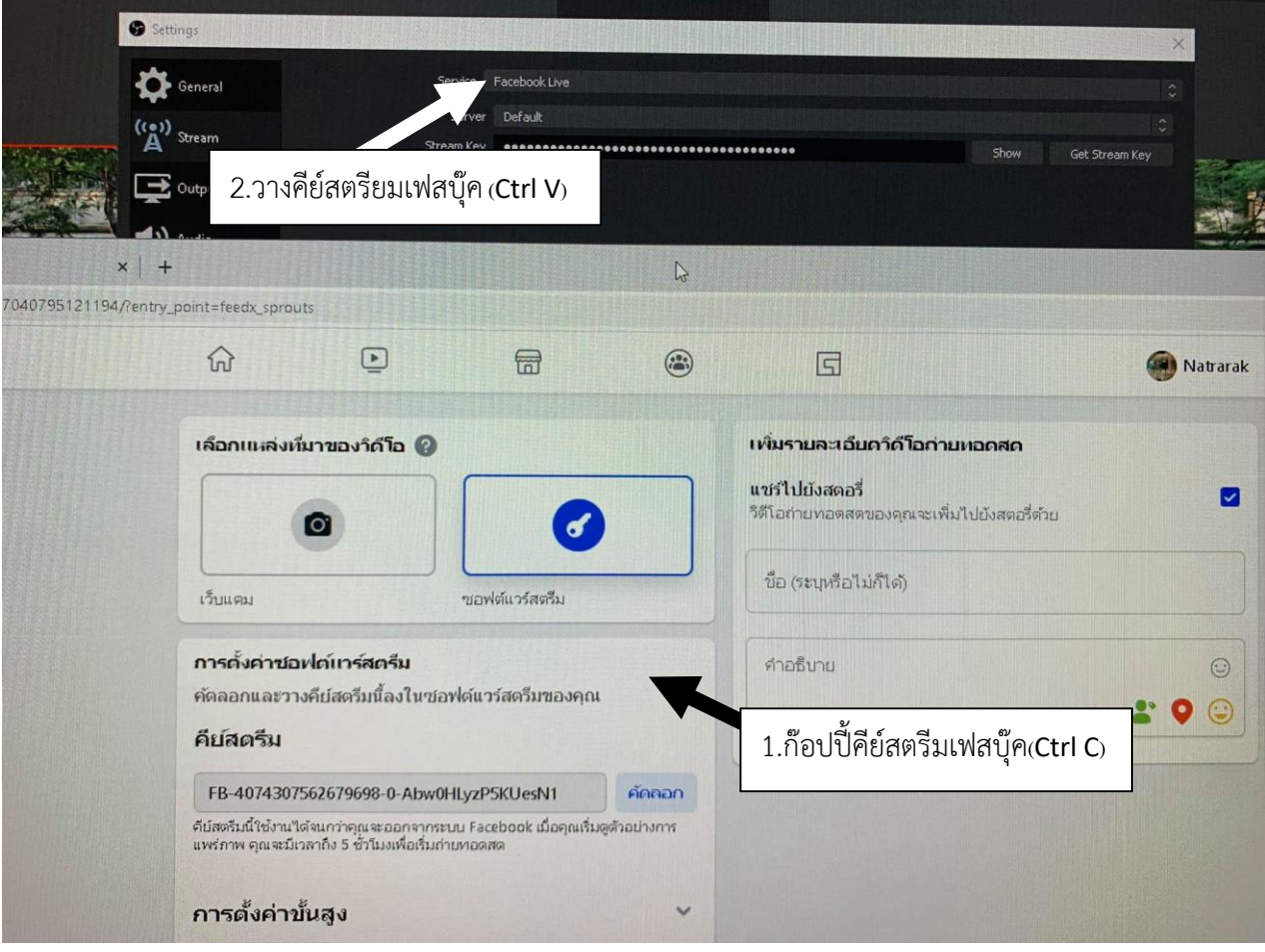

7. เมื่อตั้งค่าเรียบร้อยแล้วให้เลือก Strat Streaming จากนั้นไปยังหน้า Streaming ใน Facebook เลือกคำว่า ถ่ำยทอดสด

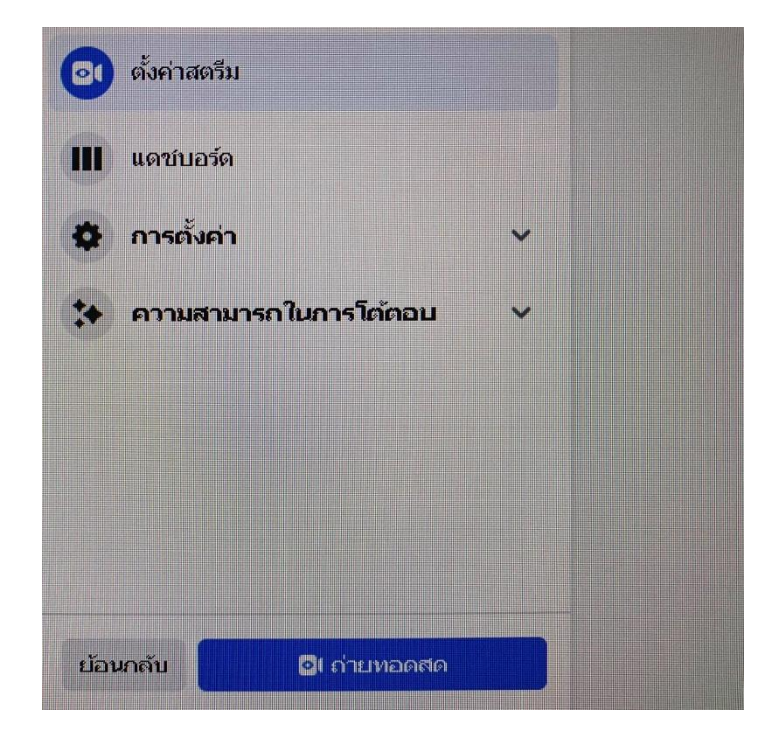